# **Beyond Trust**

# **Secure Remote Access Installatie van hardware voor B Series Appliance**

## **Inhoudsopgave**

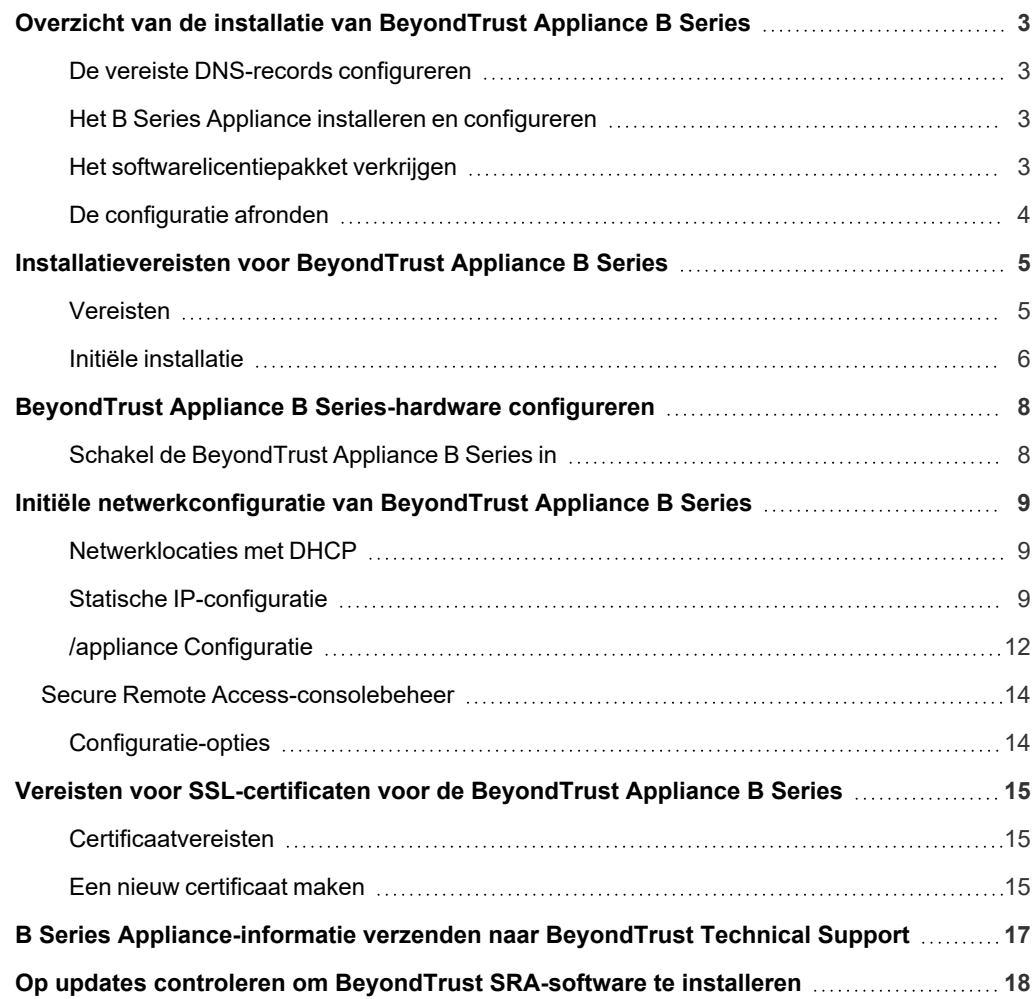

**VERKOOP:** www.beyondtrust.com/contact **ONDERSTEUNING:** www.beyondtrust.com/support **DOCUMENTATIE:** www.beyondtrust.com/docs 2

# <span id="page-2-0"></span>**Overzicht van de installatie van BeyondTrust Appliance B Series**

Er moeten een aantal stappen worden gevolgd om uw B Series Appliance te installeren en configureren. Deze takenlijst vormt een beknopte naslaggids of een controlelijst waarmee u kunt bijhouden of de essentiële configuratievereisten zijn uitgevoerd. Uitgebreide instructies voor elke stap vindt u verderop in deze handleiding.

### <span id="page-2-1"></span>**De vereiste DNS-records configureren**

- 1. Maak een DNS A-record voor de volledig gekwalificeerde domeinnaam (FQDN) van uw nieuwe site (bijv. *appliance.example.com*).
	- Als uw apparaat uit de B-serie in uw DMZ of interne netwerk wordt geplaatst, is er een intern A-record vereist dat naar het interne IP-adres van het apparaat verwijst.
	- Als u toegang voor externe klanten wilt ondersteunen, moet er een openbaar DNS A-record voor het externe IP-adres van het apparaat uit de B-serie worden geregistreerd.

1 Meer informatie over de netwerkimplementatie van [BeyondTrust](https://www.beyondtrust.com/docs/privileged-remote-access/getting-started/deployment/dmz/index.htm) vindt u op De BeyondTrust Appliance B Series in het netwerk *op [www.beyondtrust.com/docs/deployment/dmz.](https://www.beyondtrust.com/docs/privileged-remote-access/getting-started/deployment/dmz/index.htm)*

### <span id="page-2-2"></span>**Het B Series Appliance installeren en configureren**

- 1. Installeer het B Series Appliance volgens ["Installatievereisten](#page-4-0) voor BeyondTrust Appliance B Series" op pagina 5.
- 2. Verkrijg een SSL-certificaat dat overeenkomt met uw FQDN (bijv. *appliance.example.com*).
- 3. Importeer de certificaatketen naar uw B Series Appliance en wijs deze toe aan het IP-adres van het apparaat.
- 4. Exporteer het basisgedeelte van de certificaatketen (met overeenkomende waardes voor **Uitgegeven aan** en **Uitgegeven door**) zonder informatie over de privésleutel en sla het basiscertificaat op voor de volgende stap.

*Zie Gids voor [SSL-certificaat](https://www.beyondtrust.com/docs/privileged-remote-access/how-to/sslcertificates/index.htm) op [www.beyondtrust.com/docs/privileged-remote-access/how-to/sslcertificates](https://www.beyondtrust.com/docs/privileged-remote-access/how-to/sslcertificates/index.htm) voor* 1 *gedetailleerde instructies over het verkrijgen van een SSL-certificaat.*

### <span id="page-2-3"></span>**Het softwarelicentiepakket verkrijgen**

- 1. Verzend de volgende drie zaken per e-mail naar BeyondTrust Technical Support:
	- De FQDN van het B Series Appliance.
	- Het hoofdsegment van het SSL-certificaat dat is opgeslagen tijdens de configuratie van B Series Appliance.
	- <sup>l</sup> Een schermopname van de pagina **/appliance > Status > Basisinstellingen**.
- 2. Installeer het nieuwe softwarelicentiepakket dat door BeyondTrust Technical Support is toegezonden.
	- U wordt per e-mail geïnformeerd wanneer u het pakket kunt installeren. Zorg ervoor dat u alle vorige stappen hebt doorlopen.
	- <sup>l</sup> Het softwarelicentiepakket kan worden geïnstalleerd met behulp van het hulpprogramma **Controleren op updates**.

**VERKOOP:** www.beyondtrust.com/contact **ONDERSTEUNING:** www.beyondtrust.com/support **DOCUMENTATIE:** www.beyondtrust.com/docs 3

### <span id="page-3-0"></span>**De configuratie afronden**

- 1. Navigeer nadat uw licentiepakket is geïnstalleerd naar de /login-beheerinterface (bijv. *https://appliance.example.com/login*).
- 2. Gebruik de standaard inloggegevens **admin** en **password** om de eerste keer in te loggen.

**VERKOOP:** www.beyondtrust.com/contact **ONDERSTEUNING:** www.beyondtrust.com/support **DOCUMENTATIE:** www.beyondtrust.com/docs 4

# <span id="page-4-0"></span>**Installatievereisten voor BeyondTrust Appliance B Series**

Deze gids voert u langs de initiële installatie en configuratie van uw BeyondTrust Appliance B Series. Meld u aan bij het [Klantenportaal](https://beyondtrustcorp.service-now.com/csm) op <https://beyondtrustcorp.service-now.com/csm> om te chatten met de klantenservice als u nog ondersteuning nodig hebt.

### <span id="page-4-1"></span>**Vereisten**

Opmerking: Zolang er niet aan de vereisten van B Series Appliance is voldaan, kunt u uw B Series Appliance niet rechtstreeks benaderen via het IP-adres of de hostnaam, en kunt u niet controleren op updates of het apparaat gebruiken om *te voorzien in bevoorrechte toegang.*

Het B Series Appliance moet minimaal aan de volgende vereisten voldoen om de installatie te kunnen uitvoeren:

- Twee beschikbare stopcontacten
- Een netwerkverbinding met hoge snelheid
- Een netwerkrouter of -switch
- Een uniek, statisch IP-adres voor het B Series Appliance
- <sup>l</sup> Een privé DNS A-record dat doorverwijst naar het statische IP-adres van uw B Series Appliance
	- o Er zijn daarnaast een openbaar A-record en een openbaar IP-adres vereist als externe clients toegang tot het B Series Appliance nodig hebben.
- <sup>l</sup> Een SSL-webservercertificaat, intermediërend SSL-certificaat en een SSL-basiscertifcaat *of* 1 zelf-ondertekend certificaat. Onder het kopje Vereisten voor [SSL-certificaat](https://www.beyondtrust.com/docs/privileged-remote-access/getting-started/deployment/hardware-sra/ssl-certificate-instructions.htm) is aanvullende informatie te vinden.
- Het BeyondTrust-softwarelicentiepakket

Uitgebreidere configuraties kunnen aanvullende items vereisen, zoals:

- Een SSL-basiscertificaat en een of meerdere tussenliggende SSL-certificaten voor mobiele BeyondTrust-clients
- Een openbaar DNS A-record om toegang vanaf een openbaar netwerk toe te staan
- Meerdere webservercertificaten en/of SAN- of wildcard-certificaten om toegang vanaf meerdere DNS A-records toe te staan
- <sup>l</sup> Meerdere statische IP-adressen om verkeer van clients vanaf meerdere netwerken te scheiden
- Uitgaande toegang naar het openbare internet via TCP-poort 443 om automatische updates en geavanceerde technische ondersteuning door BeyondTrust te configureren

## **BELANGRIJK!**

U kunt geen clientsoftware (bijv. consoles, Jump-clients of Jumpoints) downloaden, installeren of gebruiken voordat de BeyondTrust Technical Support een softwarelicentiepakket voor uw B Series Appliance heeft samengesteld en u dit volgens de door ondersteuning verstrekte instructies hebt geïnstalleerd. Omdat in dit licentiepakket het DNS A-record en het SSL-certificaat van het B *Series Appliance zijn gecodeerd, moeten deze aanwezig zijn voordat het licentiepakket kan worden samengesteld.*

**VERKOOP:** www.beyondtrust.com/contact **ONDERSTEUNING:** www.beyondtrust.com/support **DOCUMENTATIE:** www.beyondtrust.com/docs 5

### <span id="page-5-0"></span>**Initiële installatie**

Zorg ervoor dat de volgende stappen zijn doorlopen voordat de BeyondTrust-hardware wordt geleverd en geïnstalleerd:

- 1. Wijs de benodigde plaats in een rack toe voor het B Series Appliance. Controleer of er voldoende stopcontacten en netwerkverbindingen zijn.
- 2. Reserveer een statisch IP-adres voor het B Series Appliance op het netwerk, zoals beschreven in De [BeyondTrust](https://www.beyondtrust.com/docs/privileged-remote-access/getting-started/deployment/dmz/index.htm) Appliance B Series in het [netwerk](https://www.beyondtrust.com/docs/privileged-remote-access/getting-started/deployment/dmz/index.htm) op [www.beyondtrust.com/docs/privileged-remote-access/getting-started/deployment/dmz](https://www.beyondtrust.com/docs/privileged-remote-access/getting-started/deployment/dmz/index.htm).
- 3. Configureer een DNS A-record voor de volledig gekwalificeerde domeinnaam (FQDN) van uw nieuwe site (bijv. *appliance.example.com*).

Opmerking: Er is altijd een privé DNS A-record nodig dat naar het statische IP-adres van het B Series Appliance verwijst. Er zijn daarnaast een openbaar A-record en een openbaar IP-adres vereist als clients op openbare, externe netwerken toegang *tot het B Series Appliance vereisen.*

#### **Afwegingen voor de netwerklocatie**

Hoewel uw B Series Appliance overal in uw netwerk met internettoegang kan functioneren, moet u beslissen waar u het B Series Appliance in uw netwerk wilt installeren voordat u deze stap uitvoert. Als u toegang nodig hebt tot systemen buiten uw netwerk, dan beveelt BeyondTrust aan uw B Series Appliance in een DMZ of buiten uw interne firewall te plaatsen. Raadpleeg de onderstaande tabel met overwegingen over de locatie voor meer informatie. Neem contact op met de leverancier van uw firewallsoftware voor assistentie.

*Opmerking: Het B Series Appliance moet worden uitgeschakeld voordat dit wordt ontkoppeld van de voedingsbron (bijvoorbeeld om het apparaat te verplaatsen, zodat u het kunt verbinden met internet). Als u bij de beheerinterface van /appliance kunt inloggen, ga dan naar de pagina Status > Basisinstellingen en klik op Dit apparaat uitzetten. U kunt het apparaat ook met de hand uitzetten door één keer de aan/uitknop in te drukken en los te laten. Wacht 60 seconden tot het B Series Appliance uit staat voordat u de stekker van het B Series Appliance uit het stopcontact haalt. Als u het B Series Appliance op de nieuwe locatie aansluit, moet u het apparaat opnieuw inschakelen.*

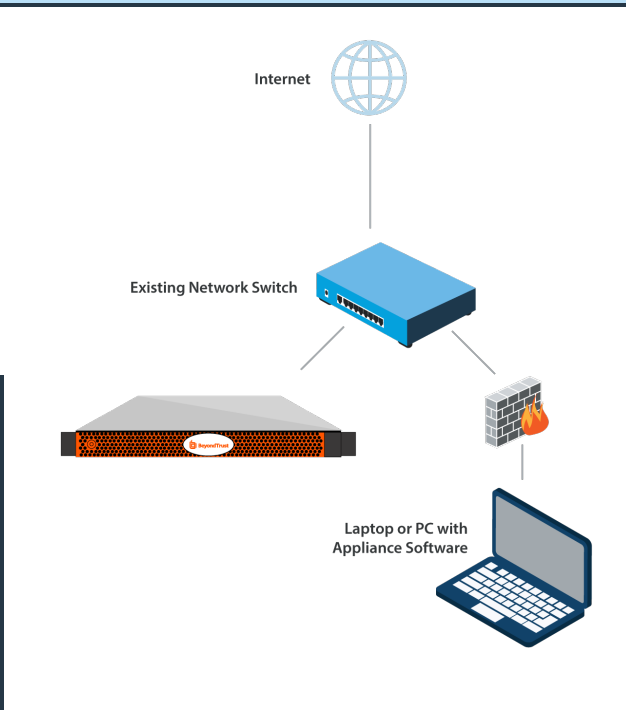

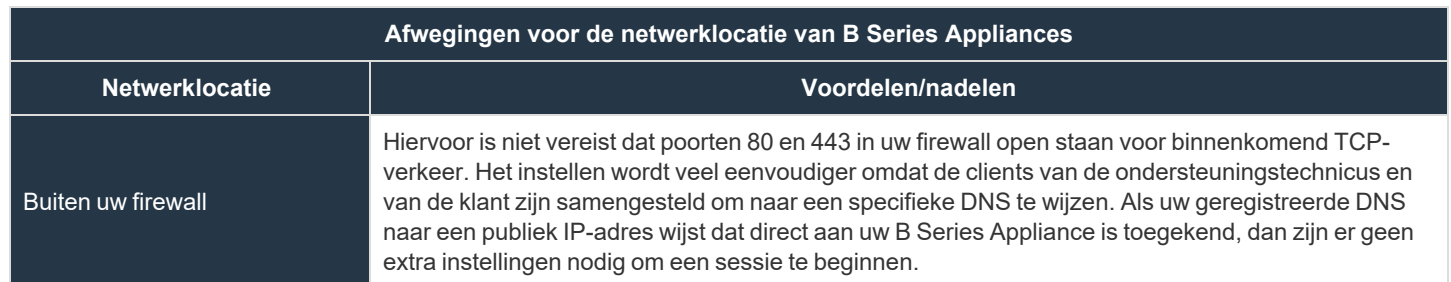

**VERKOOP:** www.beyondtrust.com/contact **ONDERSTEUNING:** www.beyondtrust.com/support **DOCUMENTATIE:** www.beyondtrust.com/docs 6

# BeyondTrust

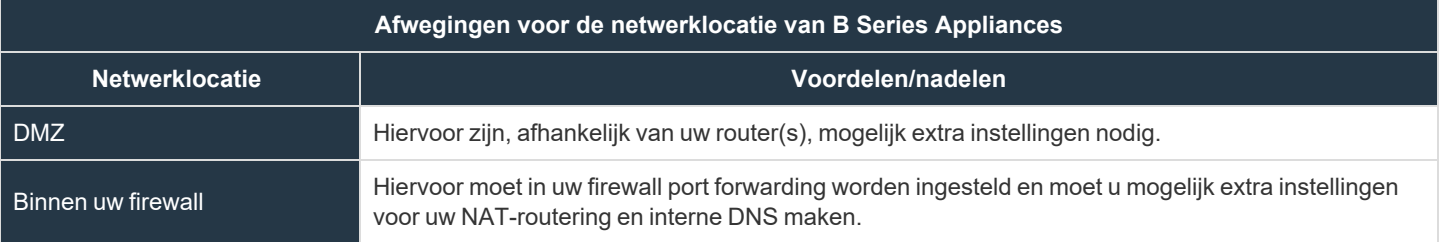

**VERKOOP:** www.beyondtrust.com/contact **ONDERSTEUNING:** www.beyondtrust.com/support **DOCUMENTATIE:** www.beyondtrust.com/docs 7

# <span id="page-7-0"></span>**BeyondTrust Appliance B Series-hardware configureren**

<span id="page-7-1"></span>Raadpleeg de flyout-instructies bij uw BeyondTrust Appliance B Series voor de installatie-instructies.

### **Schakel de BeyondTrust Appliance B Series in**

- 1. Steek de voedingskabels voor het B Series Appliance in een veilig stopcontact. Afhankelijk van het type B Series Appliance hebt u één of twee netvoedingskabels. De voeding van het B Series Appliance schakelt automatisch tussen 120 en 240 V.
- 2. Sluit uw computer met een van de meegeleverde patchkabels aan op NIC1 of NIC2 aan de achterkant van het B Series Appliance. Als u DHCP gebruikt, moet u de bijgeleverde standaard ethernetkabel rechtstreeks op het netwerk aansluiten. Het B Series Appliance ontvangt dan automatisch een nieuw IP-adres.

*Opmerking: BeyondTrust ondersteunt het plaatsen van beide NIC's op hetzelfde netwerk voor NIC-teaming. U kunt* de NIC's ook op verschillende subnetten aansluiten voor gesegmenteerd verkeer. Maar als u beide NIC's op hetzelfde netwerk aansluit voor NIC-teaming, dan moet u maar één NIC configureren. Als beide NIC's IP-adressen op hetzelfde subnet hebben, dan zijn de resultaten onvoorspelbaar. Als u meerdere IP-adressen op één enkel subnet nodig hebt, *dan is de juiste oplossing om alle IP-adressen aan één NIC toe te wijzen.*

3. Druk de aan/uitknop voorop het B Series Appliance even in. De led voor netvoeding direct rechts van de reset-knop gaat aan en de led voor activiteit van de harde schijf (direct rechts van de led voor netvoeding) gaat knipperen. Het initialiseren van het B Series Appliance duurt ongeveer 60 seconden.

Opmerking: De leds voor NIC1 en NIC2 kunnen branden en knipperen zelfs als het B Series Appliance niet aan staat. Het is daarom belangrijk om de leds voor netvoeding en activiteit van de harde schijf (HDD) te controleren als *bevestiging dat het B Series Appliance aan staat.*

# <span id="page-8-0"></span>**Initiële netwerkconfiguratie van BeyondTrust Appliance B Series**

De BeyondTrust Appliance B Series moet worden geconfigureerd voordat deze in uw netwerk wordt geïmplementeerd. De instellingen voor uw netwerkconfiguratie zijn beschikbaar in de beheerinterface van het B Series Appliance. U kunt deze openen via een webbrowser op uw computer.

<span id="page-8-1"></span>Via de onderstaande stappen doorloopt u de netwerkconfiguratie. Het proces kan per besturingssysteem verschillen.

### **Netwerklocaties met DHCP**

Als de netwerklocatie die u voor uw B Series Appliance hebt geselecteerd DHCP heeft ingeschakeld, ontvangt het B Series Appliance een IP-adres van het netwerk en is het onmiddellijk beschikbaar.

Het IP-apparaat is toegankelijk op **https://<ip-adres>/appliance**. U kunt dit IP-adres vinden via de console op de videopoort.

Meld u aan met de standaard gebruikersnaam en het wachtwoord:

- <sup>l</sup> Standaard gebruikersnaam: **admin**
- **.** Standaard wachtwoord: **password**

Na de eerste keer inloggen wordt u gevraagd uw wachtwoord voor het beheer van uw B Series Appliance te wijzigen.

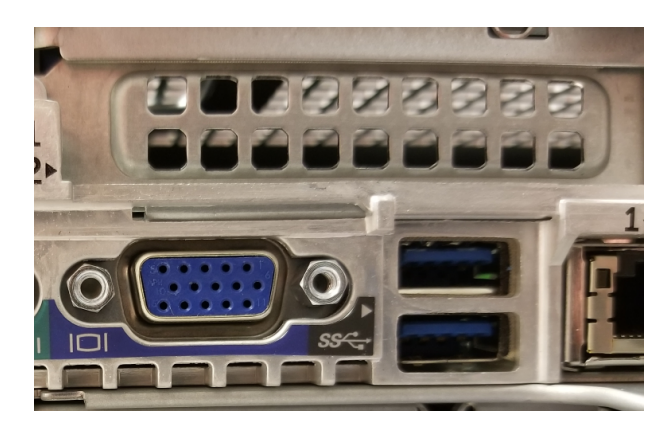

### <span id="page-8-2"></span>**Statische IP-configuratie**

Opmerking: Als u DHCP gebruikt, kunt u deze sectie Statische IP-configuratie overslaan en naar de sectie /appliance*configuratie gaan.*

Als de netwerklocatie die voor uw apparaat is geselecteerd geen DHCP heeft ingeschakeld, moet het apparaat geconfigureerd worden met een statisch IP-adres via de poort van de console. Een scherm en toetsenbord (via een USB-poort aan de voor- of achterkant) moeten worden verbonden met het apparaat.

1. Druk op **Enter** om u aan te melden bij de console.

t SRA Virtual Appliam

nister and start using this system, browse to any of: https://(ipaddress)/appliance

<Enter> to start basic configuration

# **BeyondTrust**

- 2. Typ **1** om **Inloggen** te selecteren en druk vervolgens op **Enter**.
	- <sup>l</sup> Standaard gebruikersnaam: **admin**
	- <sup>l</sup> Standaard wachtwoord: **password**

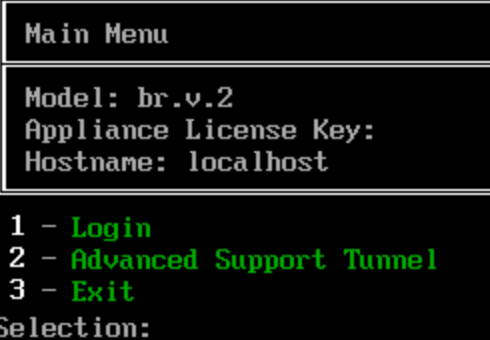

3. Typ **1** om het **Netwerken**-menu te selecteren en druk vervolgens op **Enter**.

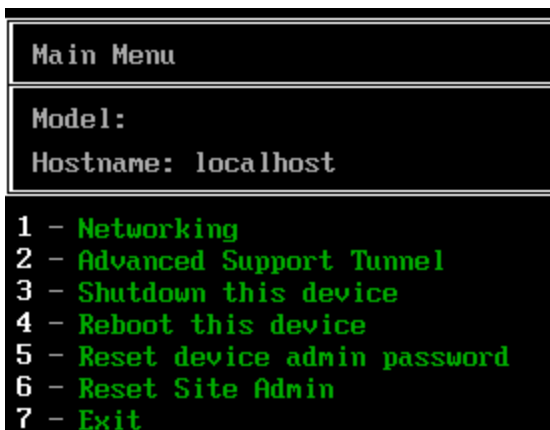

4. Typ **3** om het menu **Interface - eth0** te selecteren en druk vervolgens op **Enter**.

#### Networking

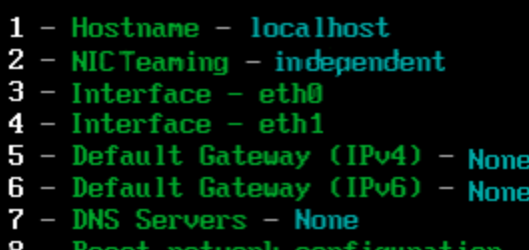

- 
- $-$ Exit Q

**VERKOOP:** www.beyondtrust.com/contact **ONDERSTEUNING:** www.beyondtrust.com/support **DOCUMENTATIE:** www.beyondtrust.com/docs 10

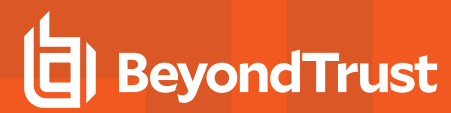

5. Typ **4** om **IP-adres toevoegen** te selecteren en druk vervolgens op **Enter**.

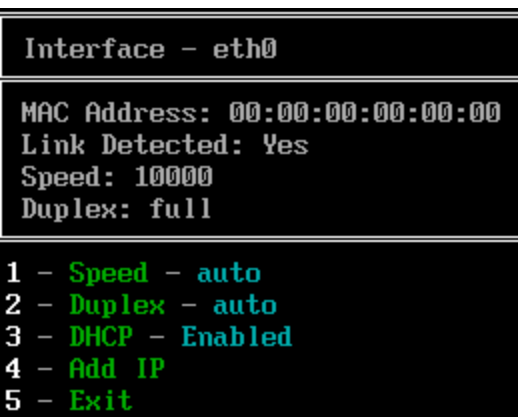

6. Typ **1** om **IP-adres** te selecteren en voer het gewenste IP-adres in. Druk op **Enter**.

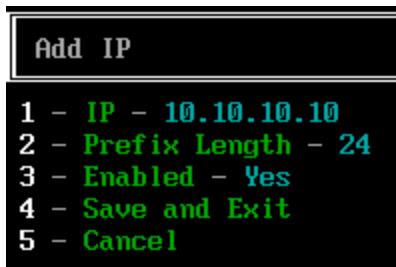

- 7. (Optioneel): Typ **2** om **Prefixlengte** te selecteren als er een wijziging vereist is, en typ vervolgens **4** om **Opslaan en afsluiten** te selecteren.
- 8. (Optioneel): Typ **3** om **DHCP** uit te schakelen op deze interface.
- 9. Typ **3** om **Standaard gateway (IPv4)** te selecteren en druk vervolgens op **Enter**.

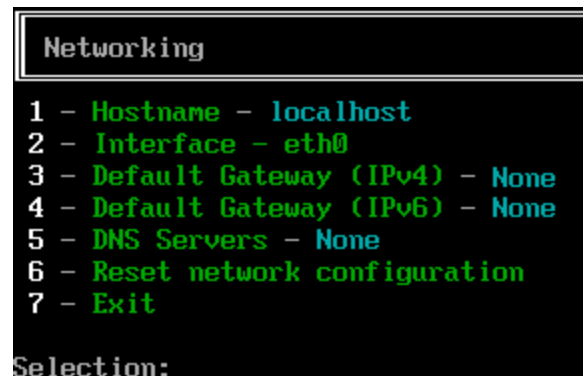

10. Typ **1** om **Gateway** te selecteren en voer het gewenste standaard gateway-adres in. Druk op **Enter**.

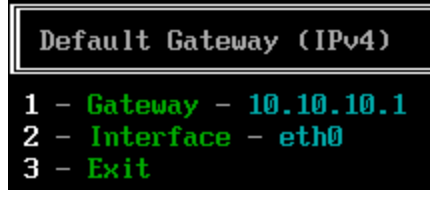

**VERKOOP:** www.beyondtrust.com/contact **ONDERSTEUNING:** www.beyondtrust.com/support **DOCUMENTATIE:** www.beyondtrust.com/docs 11

- 11. Selecteer **Opslaan en afsluiten**, en druk vervolgens op **Enter**.
- <span id="page-11-0"></span>12. Ga naar uw apparaat op **https://<ipaddress>/appliance**.

### **/appliance Configuratie**

#### **De pagina Status > Basisinstellingen**

Nadat u bij de /appliance-interface bent aangemeld, wordt de pagina **Status > Basisinstellingen** weergegeven. Deze pagina bevat informatie, zoals het serienummer dat BeyondTrust Technical Support nodig heeft om het B Series Appliance te registeren op de licentieservers van BeyondTrust.

1. **Maak een schermopname van deze pagina** en stuur deze naar BeyondTrust Technical Support. Het ondersteuningsteam gebruikt deze informatie om uw B Series Appliance te registreren.

### **IP-configuratie**

- 1. Ga naar **Netwerken > IP-configuratie**. Klik in de sectie **NICconfiguratie** op **Nieuw IP-adres toevoegen**.
- 2. Voer het statische IP-adres en het subnetmasker in voor uw B Series Appliance. Gewoonlijk houdt u de standaard waarden voor deze twee velden aan. U kunt beslissen of dit IP-adres moet dienen voor sessies, webgebruik of beide.
	- <sup>l</sup> Klik op **Veranderingen opslaan**.
- 3. Stel in de sectie **Algemene netwerkconfiguratie** uw standaard gateway in. Voer de adressen voor uw standaard gateway en DNSserver in.
	- <sup>l</sup> Klik op **Veranderingen opslaan**.

*Opmerking: Er zijn geldige DNS-instellingen vereist om automatische omschakeling en automatische updates goed te laten werken.*

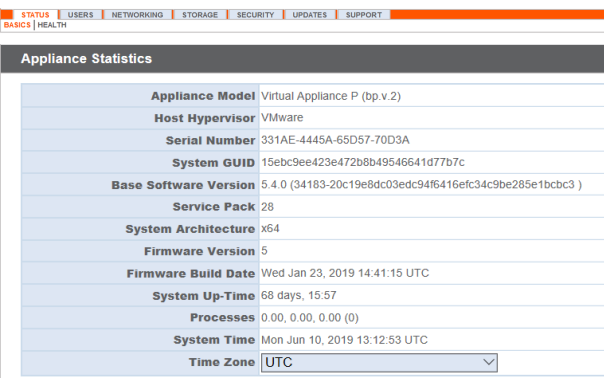

ork settings should be made ONLY when the device is not in use by other users

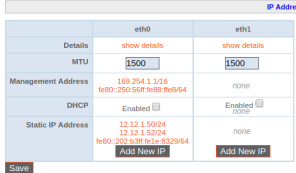

NIC Confie

#### STATUS USERS NETWORKING STORAGE SECURITY UPDATES SUPPO

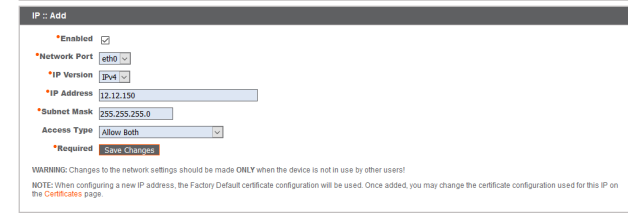

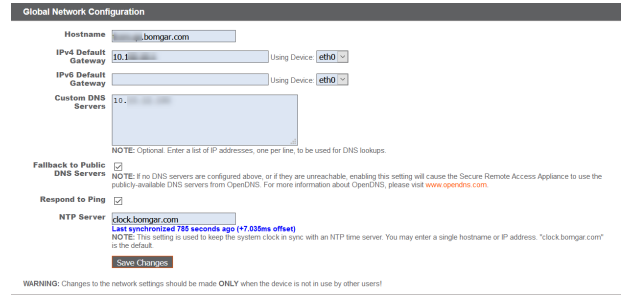

Opmerking: Beheerdersfuncties kunnen ook uitgevoerd worden door een beeldscherm en toetsenbord aan te sluiten en de *console van de computer te openen. Zie voor meer informatie: "Secure Remote [Access-consolebeheer"](#page-13-0) op pagina 14.*

**VERKOOP:** www.beyondtrust.com/contact **ONDERSTEUNING:** www.beyondtrust.com/support **DOCUMENTATIE:** www.beyondtrust.com/docs 12

### **BeyondTrust** 伯

i

*Meer informatie over netwerkconfiguratie vindt u bij De [BeyondTrust](https://www.beyondtrust.com/docs/privileged-remote-access/getting-started/deployment/dmz/index.htm) Appliance B Series in het netwerk op <https://www.beyondtrust.com/docs/privileged-remote-access/getting-started/deployment/dmz/index.htm>.*

**VERKOOP:** www.beyondtrust.com/contact **ONDERSTEUNING:** www.beyondtrust.com/support **DOCUMENTATIE:** www.beyondtrust.com/docs 13

### <span id="page-13-0"></span>**Secure Remote Access-consolebeheer**

Nadat het B Series Appliance is geconfigureerd en geïmplementeerd, kunt u een monitor en toetsenbord aansluiten en de systeemconsole gebruiken om toegang te krijgen tot enkele beheerfuncties.

Op het eerste scherm van de console staan de hostnamen en IP-adressen voor dit B Series Appliance vermeld.

Druk op **Enter** om het configuratiemenu weer te geven. U kunt zich hier aanmelden om de configuratie te wijzigen of de ondersteuningstunnel gebruiken om de BeyondTrust Technical Support in te schakelen om complexe problemen met uw B Series Appliance op te lossen.

### <span id="page-13-1"></span>**Configuratie-opties**

Als u zich aanmeldt, hebt u toegang tot extra configuratie-opties. U kunt uw netwerkinstellingen bijwerken, een tunnel voor geavanceerde ondersteuning toestaan, het B Series Appliance afsluiten of opnieuw opstarten, of het wachtwoord van het B Series Appliance of het beheerderswachtwoord van de site opnieuw instellen.

Met de optie **Netwerk** kunt u de hostnaam, IP-adressen, de standaard gateway, statische routes en DNS-servers beheren.

Selecteer een netwerkinterface om de snelheid of duplex-communicatie ervan te beheren. U kunt hier ook IP-adressen toevoegen of bewerken.

*Opmerking: Beheerdersfuncties kunnen ook worden uitgevoerd door naar de beheerinterface van het B Series Appliance te gaan via een webbrowser op uw computer. Zie ["Initiële](#page-8-0) [netwerkconfiguratie](#page-8-0) van BeyondTrust Appliance B Series" op [pagina](#page-8-0) 9 om naar de betreffende interface te gaan en voor meer informatie over netwerkconfiguratie-instellingen.*

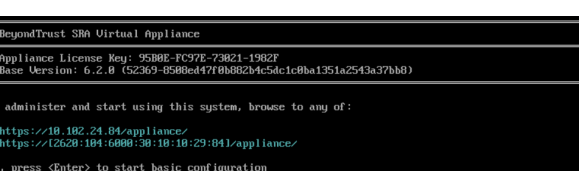

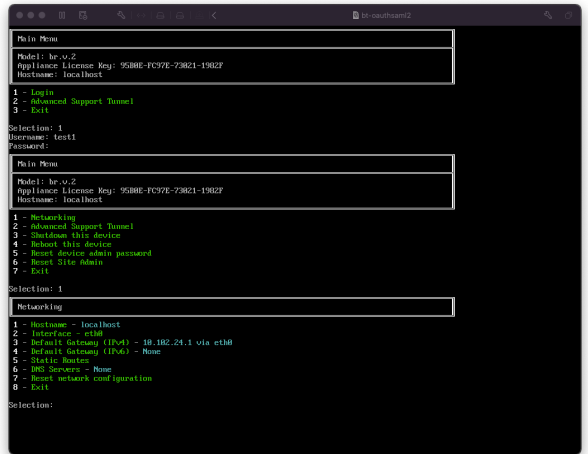

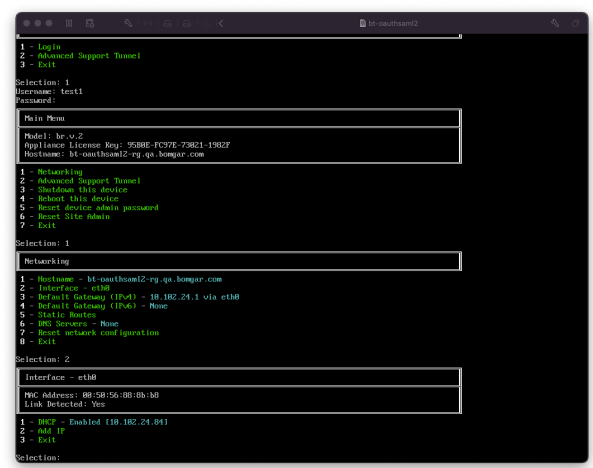

**VERKOOP:** www.beyondtrust.com/contact **ONDERSTEUNING:** www.beyondtrust.com/support **DOCUMENTATIE:** www.beyondtrust.com/docs 14

# <span id="page-14-0"></span>**Vereisten voor SSL-certificaten voor de BeyondTrust Appliance B Series**

Alle communicatie met de BeyondTrust-software vindt plaats via beveiligde en versleutelde verbindingen. Deze zijn afhankelijk van de Secure Sockets Layer-technologie (SSL), die de norm in de industrie is, en het DNS-adres van het B Series Appliance.

Het standaard B Series Appliance-certificaat beveiligt alle verbindingen via alle IP-adressen, maar de BeyondTrust-clientsoftware vereist striktere validatiecontroles dan standaard webbrowsers. Voordat BeyondTrust u een volledig werkend softwarelicentiepakket kan leveren, moet daarom een geldig SSL-certificaat op uw B Series Appliance zijn geïnstalleerd dat overeenkomt met het DNS A-record dat u voor uw B Series Appliance hebt geregistreerd.

### <span id="page-14-1"></span>**Certificaatvereisten**

٦

Geldige SSL-certificaten kunnen ofwel door een certificaatautoriteit ondertekend (CA-ondertekend) ofwel zelf-ondertekend zijn. Er is een door CA-ondertekend certificaat vereist om de volledige functionaliteit van BeyondTrust (zoals klik-om-te-chatten en mobiele clients) te gebruiken.

- <sup>l</sup> Er moet een certificaatondertekeningsverzoek (CSR) bij een certificaatautoriteit worden ingediend om een CA-ondertekend certificaat te ontvangen.
- Het door de CA ondertekende certificaat moet van de website van de certificaatautoriteit (of in de e-mail voor de aankoop van het certificaat) worden gedownload en via de /appliance-interface op het B Series Appliance worden geïmporteerd.

BeyondTrust bevat ook een functie om zijn eigen TLS-certificaten aan te vragen, te verkrijgen en automatisch te verlengen via de open certificaatautoriteit Let's Encrypt. Uitgebreide instructies zijn te vinden in Certificaten: [SSL-certificaten](https://www.beyondtrust.com/docs/privileged-remote-access/getting-started/deployment/web/security-certificates.htm) maken en beheren op [www.beyondtrust.com/docs/privileged-remote-access/getting-started/deployment/web/security-certificates.htm](https://www.beyondtrust.com/docs/privileged-remote-access/getting-started/deployment/web/security-certificates.htm).

Raadpleeg de volgende artikelen voor meer informatie over het maken en beheren van SSL-certificaten in BeyondTrust PRA: <sup>l</sup> *Een SSL-certificaat dat door een [certificeringsautoriteit](https://www.beyondtrust.com/docs/privileged-remote-access/how-to/sslcertificates/create-ca-signed.htm) is getekend maken voor uw BeyondTrust Appliance B Series*

- *op [www.beyondtrust.com/docs/privileged-remote-access/how-to/sslcertificates/create-ca-signed.htm](https://www.beyondtrust.com/docs/privileged-remote-access/how-to/sslcertificates/create-ca-signed.htm)*
- <sup>l</sup> *Een [zelf-ondertekend](https://www.beyondtrust.com/docs/privileged-remote-access/how-to/sslcertificates/create-self-signed.htm) certificaat maken voor uw BeyondTrust Appliance B Series op [www.beyondtrust.com/docs/privileged-remote-access/how-to/sslcertificates/create-self-signed.htm](https://www.beyondtrust.com/docs/privileged-remote-access/how-to/sslcertificates/create-self-signed.htm)*
- <sup>l</sup> *Certificaten: [SSL-certificaten](https://www.beyondtrust.com/docs/privileged-remote-access/getting-started/deployment/web/security-certificates.htm) maken en beheren op [www.beyondtrust.com/docs/privileged-remote-access/getting](https://www.beyondtrust.com/docs/privileged-remote-access/getting-started/deployment/web/security-certificates.htm)[started/deployment/web/security-certificates.htm](https://www.beyondtrust.com/docs/privileged-remote-access/getting-started/deployment/web/security-certificates.htm)*

*Raadpleeg de Gids voor [SSL-certificaten](https://www.beyondtrust.com/docs/privileged-remote-access/how-to/sslcertificates/index.htm) op [www.beyondtrust.com/docs/privileged-remote-access/how-to/sslcertificates](https://www.beyondtrust.com/docs/privileged-remote-access/how-to/sslcertificates/index.htm) voor* 1 *meer informatie over hoe BeyondTrust SSL-certificaten gebruikt en voor gedetailleerde stappen voor de configuratie om certificaten in BeyondTrust aan te vragen en te installeren.*

### <span id="page-14-2"></span>**Een nieuw certificaat maken**

De handleiding Een [SSL-certificaat](https://www.beyondtrust.com/docs/privileged-remote-access/how-to/sslcertificates/create-ca-signed.htm) aanmaken beschrijft de stappen voor de initiële configuratie tot in detail. Hieronder volgt een overzicht van het proces.

1. Meld u aan bij /appliance-interface van BeyondTrust en maak een verzoek voor ondertekening van een certificaat (CSR) of een zelf-ondertekend certificaat.

**VERKOOP:** www.beyondtrust.com/contact **ONDERSTEUNING:** www.beyondtrust.com/support **DOCUMENTATIE:** www.beyondtrust.com/docs 15

Opmerking: Als het B Series Appliance een kopie van het certificaat van een andere B Series Appliance of server gebruikt, is er geen CSR of zelf-ondertekend certificaat nodig. In plaats daarvan moet u het certificaat met de privésleutel exporteren vanaf het systeem waarop het zich bevindt en het importeren op het B Series Appliance. Zie de *sectie [SSL-certificaat](https://www.beyondtrust.com/docs/privileged-remote-access/how-to/sslcertificates/replicate.htm) kopiëren op apparaten met automatische omschakeling en op Atlas-B Series Appliances in de Gids voor [SSL-certificaten](https://www.beyondtrust.com/docs/privileged-remote-access/how-to/sslcertificates/index.htm) voor gedetailleerde informatie per stap.*

- 2. Wijs het nieuwe certificaat toe aan IP-adressen van het B Series Appliance.
- 3. Verzend een kopie van het SSL-basiscertificaat en/of het DNS-adres van het B Series Appliance naar BeyondTrust Technical Support.

*Opmerking: Als u een zelf-ondertekend certificaat gebruikt, functioneert dit als zijn eigen basiscertificaat. Daarom moet u het zelf-ondertekende certificaat verzenden naar BeyondTrust Technical Support. Als u een door de CA* ondertekend certificaat gebruikt, dan moet u met de CA contact opnemen voor een kopie van diens basiscertificaat. *Als u problemen ondervindt bij het contact met de CA kunt u op [beyondtrustcorp.service-now.com/csm](https://beyondtrustcorp.service-now.com/csm) artikelen* vinden die u kunnen helpen om uw basiscertificaat te krijgen. In beide gevallen heeft BeyondTrust Technical Support het DNS-adres van het B Series Appliance nodig. Als uw DNS-adres publiek is en het SSL-certificaat al is geïnstalleerd, dan kan Support een kopie van het basiscertificaat vanaf het publieke DNS-adres ophalen, u hoeft het *basiscertificaat dan niet handmatig te verzenden.*

Nadat de bovenstaande stappen zijn uitgevoerd, codeert BeyondTrust Technical Support de DNS-hostnaam en het SSL-basiscertificaat in het nieuwe softwarelicentiepakket, waarna het naar de licentieserver van BeyondTrust wordt verzonden om het pakket samen te stellen. Vervolgens ontvangt u instructies over hoe u het zojuist samengestelde pakket moet installeren zodra dat compleet is.

# <span id="page-16-0"></span>**B Series Appliance-informatie verzenden naar BeyondTrust Technical Support**

De BeyondTrust Technical Support versleutelt de DNS-hostnaam en het SSL-basiscertificaat van uw B Series Appliance in de software.

Nadat u uw hostnaam hebt geconfigureerd, een ondertekend SSL-certificaat hebt gemaakt en de /appliance-interface hebt benaderd tijdens de netwerkconfiguratie, moet u de onderstaande items naar BeyondTrust Technical Support verzenden.

- 1. DNS-hostnaam (volledig gekwalificeerde domeinnaam) van het B Series Appliance (bijv. appliance.example.com).
- 2. SSL-basiscertificaat of zelf-ondertekend SSL-certificaat. Dit vindt u op de pagina **/appliance > Beveiliging > Certificaten**. Exporteer het certificaatdeel met de overeenkomende velden **Uitgegeven aan** en **Uitgegeven door**.
- 3. Schermopname van de pagina **/appliance > Status > Basisinstellingen**.

BeyondTrust Technical Support stelt nu uw complete softwarepakket samen en registreert uw apparaat voor toekomstige updates.

# <span id="page-17-0"></span>**Op updates controleren om BeyondTrust SRA-software te installeren**

BeyondTrust Appliance B Series-updates worden vanuit de /appliance web-interface op de pagina **Updates** geïnstalleerd. Elke update moet door BeyondTrust worden samengesteld en bevat een serienummer dat alleen werkt op het B Series Appliance waar deze voor was samengesteld. Daarom moet het B Series Appliance worden geregistreerd om op updates te kunnen controleren.

STATUS USERS NETWORKING SECURITY UPDATES SUPPORT

Check for undates

### **BELANGRIJK!**

Zorg ervoor dat u de volgende items naar BeyondTrust Technical Support hebt verzonden. Anders ontvangt u geen updates voor uw *basissoftware en/of softwarelicenties:* 

- *1. DNS-hostnaam (volledig gekwalificeerde domeinnaam) van het B Series Appliance*
- *2. SSL-basiscertificaat of zelf-ondertekend SSL certificaat*
- *3. Schermopname van de pagina /appliance > Status > Basisinstellingen*

Als BeyondTrust een update voor uw B Series Appliance heeft samengesteld, dan ontvangt u een kennisgeving per e-mail. Volg de onderstaande stappen om uw apparaat te installeren en bij te werken.

1. Ga naar **/appliance > Updates**. Haal de update op met ofwel **Updates :: Controleren > Controleren op updates** ofwel **Updates :: Handmatige installatie > Download-sleutel van een apparaat**.

Opmerking: De optie Controleren op updates kan alleen worden gebruikt als het B Series Appliance via TCP-poort *443 uitgaand toegang heeft tot btupdate.com. Bij handmatige installatie is deze verbinding niet vereist.*

- 2. Als de controle is voltooid, dan worden beschikbare updates die met het serienummer van uw B Series Appliance overeenkomen, in de /appliance web-interface weergegeven. Er zijn twee typen update:
	- <sup>l</sup> Updates voor /login licenties (deze worden altijd weergegeven in de opmaak **BeyondTrust-x.x.x**)
	- <sup>l</sup> Updates voor /appliance basissoftware (deze worden altijd in de opmaak **Base Software x.x.x** weergegeven)

Als er geen updatepakketten of patches voor uw B Series Appliance beschikbaar zijn, wordt het bericht *Er zijn geen updates*

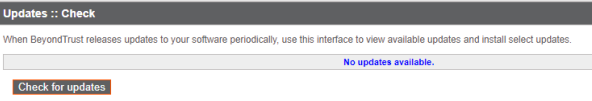

*beschikbaar* weergegeven. Als er een update beschikbaar is, maar er een fout optreedt tijdens het distribueren van de update naar uw

B Series Appliance, wordt er een aanvullend bericht weergegeven, zoals *Er is een fout opgetreden tijdens het samenstellen van uw update. Kijk op* [www.beyondtrust.com/support](https://www.beyondtrust.com/docs/index.htm#support) *voor meer informatie.*

De B Series Appliance-basissoftware bevat functies en patches voor de /appliance-interface. In sommige gevallen is ook de vereiste code voor nieuwe licentie-updates inbegrepen. Wanneer de basissoftware moet worden bijgewerkt voordat er een licentie-update kan plaatsvinden, geeft de update-interface voor BeyondTrust de juiste volgorde weer waarin elke update moet worden geïnstalleerd. Als u nog steeds twijfelt, kunt u een schermopname van uw beschikbare updates maken en deze naar BeyondTrust Technical Support sturen voor assistentie.

3. Als de installatie is voltooid, kan B Series Appliance worden gebruikt. Open de /login-interface door naar de URL van uw B Series Appliance, gevolgd door /login, te gaan (bijvoorbeeld appliance.example.com/login).

# **BeyondTrust**

- 4. Gebruik de volgende referenties wanneer u zich voor de eerste keer aanmeldt:
	- <sup>l</sup> Standaard gebruikersnaam: **admin**
	- **.** Standaard wachtwoord: **password**

U wordt nu gevraagd om uw wachtwoord te wijzigen.

5. Nadat u zich hebt aangemeld, kunt u de licentie-configuratie van uw software valideren op de pagina **Status > Informatie**. Op de pagina **Gebruikers en beveiliging > Gebruikers** kunt u gebruikersaccounts toevoegen en onder **Mijn account** kunt u clientsoftware downloaden. Omdat de licentie van BeyondTrust voor Secure Remote Access gebaseerd is op het aantal toegestane eindpunten, kunt u zo veel accounts instellen als u nodig hebt, elk met een unieke gebruikersnaam en wachtwoord.

Om beveiligingsredenen zijn de administratieve gebruikersnaam en het wachtwoord voor de /appliance-interface anders dan die gebruikt worden voor de /login-interface. Beide moeten afzonderlijk worden beheerd. Gebruikersnamen en wachtwoorden voor /login zijn zowel geldig voor de /login-interface (waar gebruikers en configuraties worden beheerd) als voor de consoles (waar sessies worden uitgevoerd). De opties die in beide locaties beschikbaar zijn, hangen af van de machtigingen die door de /login beheerder aan elke gebruikersaccount zijn toegewezen.

Zie voor hulp bij het eerste gebruik van de BeyondTrust-clientsoftware de documentatie op [www.beyondtrust.com/docs.](https://www.beyondtrust.com/docs/index.htm) Handleidingen voor B Series Appliance en beheerdershandleidingen voor Secure Remote Access bevatten uitleg over de verschillende beheerdersopties van uw /appliance en /login web-interfaces. Gebruikershandleidingen voor toegang laten zien hoe u de BeyondTrustclientsoftware kunt gebruiken.